## **EDUCATOR PAGE**

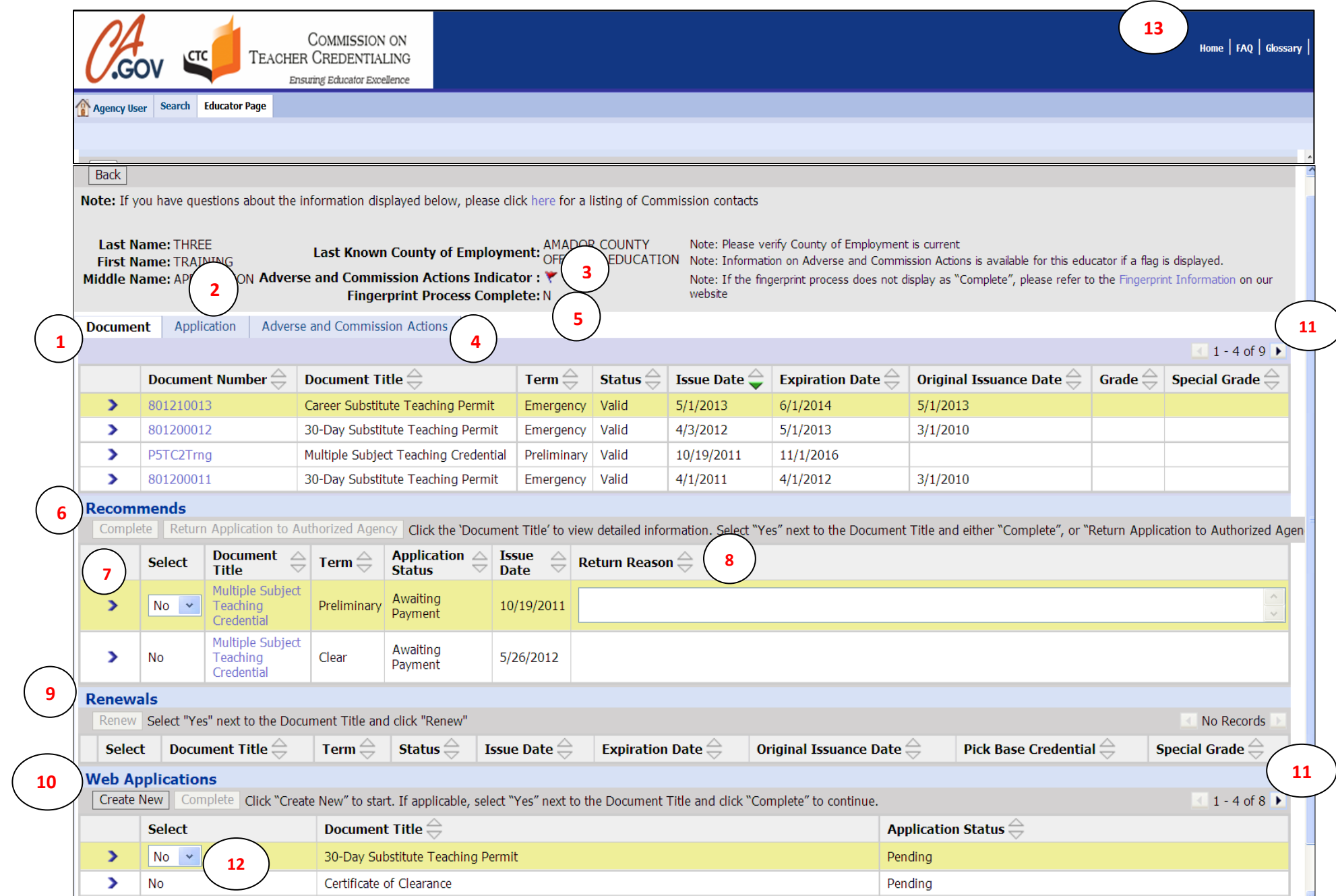

- 1. Your personal Educator Page provides a view of documents held, eligible for renewal, and pending applications. Under the **Documents** tab, you can find a chronological history of all documents held.
- 2. To check on the status of applications submitted, click on the **Application** tab. Status of application(s) will display.
- 3. Flag here indicates an action taken against document holder in history. See #4.
- 4. Click the tab **Adverse and Commission Actions** for an explanation of the flag.
- 5. Fingerprint Process: the indicator shows if fingerprint information is on file with the Commission. Y=on file; N=not on file.
- 6. Documents submitted online by an authorized agency on your behalf will be listed under this heading. If you receive notice of a recommended document but it does not appear under this heading, please contact your recommending agency for assistance. *Do not* create a new document request under **Web Applications** for a recommendation from an authorized agency! This will only delay your document being issued.
- 7. Click the arrow to highlight your Recommended Document. Click the drop down box next to it and select Yes. This will activate the **Complete** and the **Return to Authorized Agency** buttons to continue the process. Select the Complete button to move ahead to the payment process for your document.
- 8. After selecting Yes, if the document needs correction before being completed, select the **Return to Authorized Agency** button and fill in the reason for return (incorrect subject area, etc.)
- 9. Any documents held eligible for renewal will appear under this heading. If a document held needing renewal does not appear under this heading, please contact the Commission right away for further direction. *Do not* create a new document request under **Web Applications in place of a renewal**! This will only delay your document being issued.
- 10. Click the **Create New** button to submit an application when seeking a new type of document. *Do not* use this function for any agency recommendations or renewals!
- 11. The display has a history of documents held and applications but only shows four documents at once. Use the arrow button to scroll down and see more.
- 12. If returning to an application only partially completed, click on the arrow to highlight it, click the drop down arrow and select Yes, then click the Complete button to continue.
- 13. **[Home](http://www.ctc.ca.gov/)** |**[FAQ](http://www.ctc.ca.gov/help/default.html)** | **[Glossary](http://www.ctc.ca.gov/glossary/glossary.html)** |-these are links to external pages.

Use the Home link to exit the CTC Online system at any time. This will end your session and return you to the Commission's website.

The FAQ link takes you to the Help section on the Commission's website.

The Glossary link takes you to a page with definitions of terms commonly found on Commission web pages.